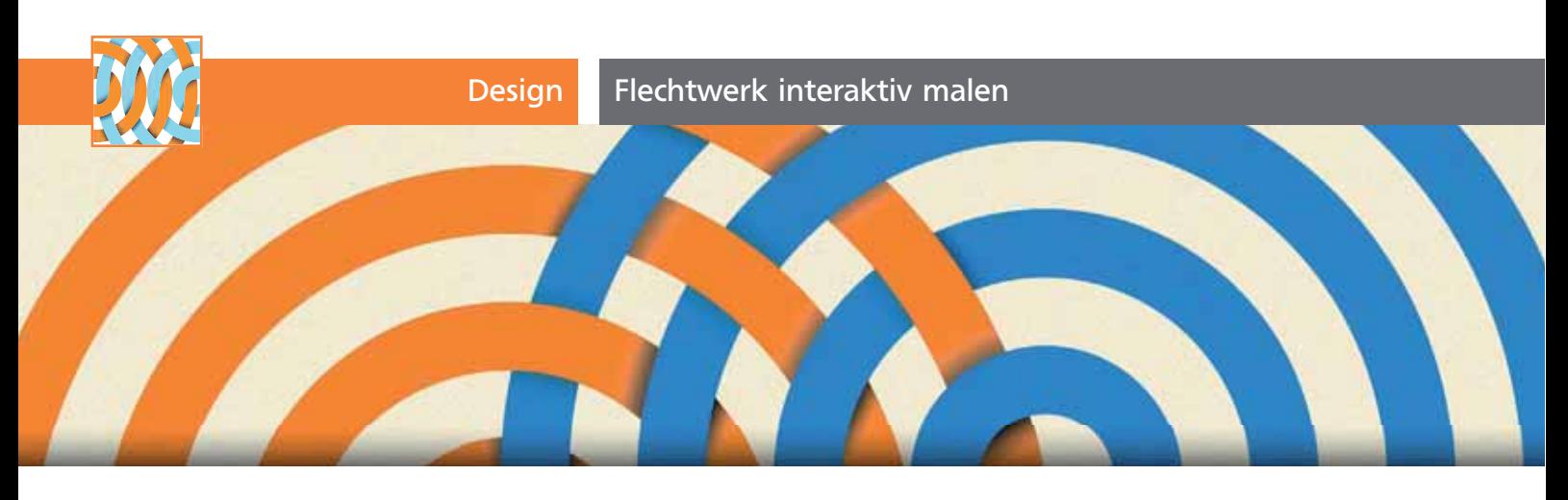

## Flechtwerk interaktiv malen

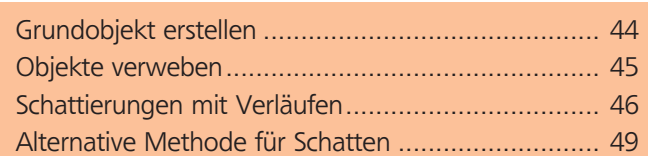

Dieses Objekt ist gar nicht so schwierig zu erstellen, wie es zunächst aussieht. Verwenden Sie das Raster-Werkzeug, Interaktiv Malen und die Verlaufs-Funktionen von Illustrator CS4 (oder Schnittmasken und Angleichungen), um mit Formen zu weben 1.

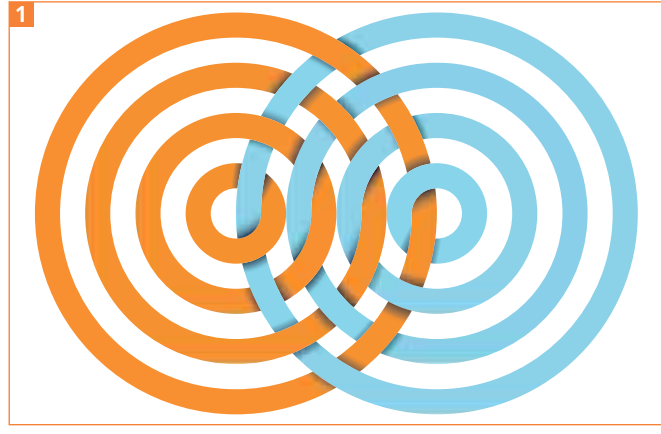

Miteinander verwobene Kreise

## Grundobjekt erstellen

Um das Ausgangsobjekt zu erstellen, verwenden Sie das Radiale-Raster-Werkzeug  $\blacksquare$ .

**1** Klicken Sie damit auf die Zeichenfläche und ziehen Sie eine Form auf. Beim Ziehen drücken Sie die Pfeil-nach-links-Taste so oft, bis alle radialen Unterteilungen entfernt sind <sup>2</sup> .

**2** Dann drücken Sie gleich die Pfeil-nach-oben- (oder Pfeil-nach-unten-)Taste, um so viele konzentrische Unterteilungen zu erzeugen wie gewünscht. Achten Sie darauf, eine gerade Anzahl Pfade zu erzeugen **3**.

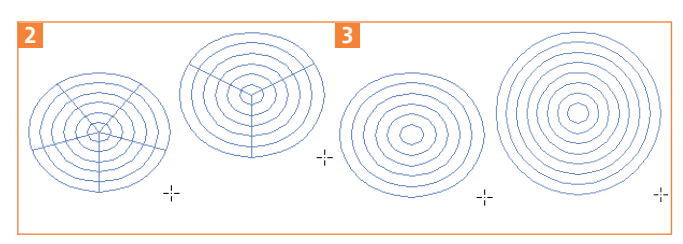

Von der Voreinstellung (links) zum Raster ohne radiale Unterteilungen (2. von rechts) bis zur gewünschten Anzahl konzentrischer Unterteilungen (rechts). Der Cursor muss dabei nicht bewegt werden, die Maustaste jedoch ständig gedrückt bleiben.

**3** Drücken Sie dann die Umschalttaste und ziehen Sie das Raster in die gewünschte Größe. Die Umschalttaste bewirkt dabei eine kreisrunde Form.

**4** Das Ergebnis sind einzelne Kreispfade, die mehrfach miteinander gruppiert sind. Dies können Sie im Ebenen-Bedienfeld gut erkennen <sup>4</sup> .

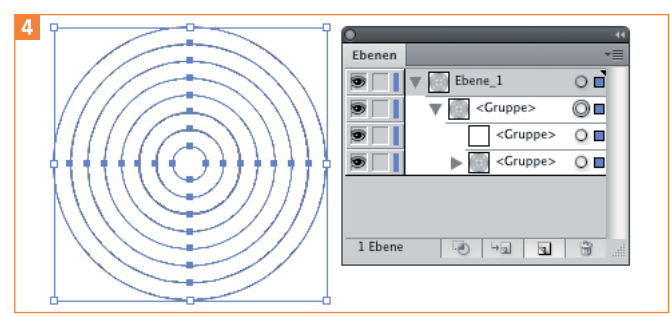

Das fertiggestellte radiale Raster

**5** Heben Sie diese Gruppierungen auf – dabei wird der »leere« Pfad ebenfalls gelöscht. Er war ein Überbleibsel der mit der PFEILTASTE entfernten radialen Untertei $l$ lungen  $\overline{\mathbf{5}}$ .

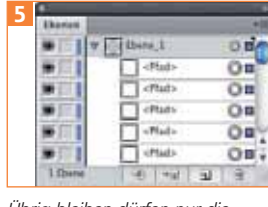

Übrig bleiben dürfen nur die Kreise.

**6** Die konzentrischen Kreise aktivieren Sie alle und wählen Objekt  $\rightarrow$  Zusammengesetzter Pfad  $\rightarrow$  Erstellen oder Sie drücken Befehl/Strg + 8. Diesen Kurzbefehl sollten Sie sich merken, er wird regelmäßig bei der Arbeit mit Illustrator gebraucht.